# **How to Assign Unassigned Bills and Notices**

**1** Log in to Paytrust.Silverbills.com

**2** Click the "Documents" tab.**F**PAYTRUST **BRR ACR F** Bills <sup>22</sup> Payees Documents  $\bigcap$  Messages  $\bigcirc$  Help Settings : Roster

**3** Click the arrow next to "Unassigned."

Documents Monthly Statements  $3 \rightarrow$  $81$ Unassigned

Find the bill or notice you would like to assign and click the arrow to the right of the document details.

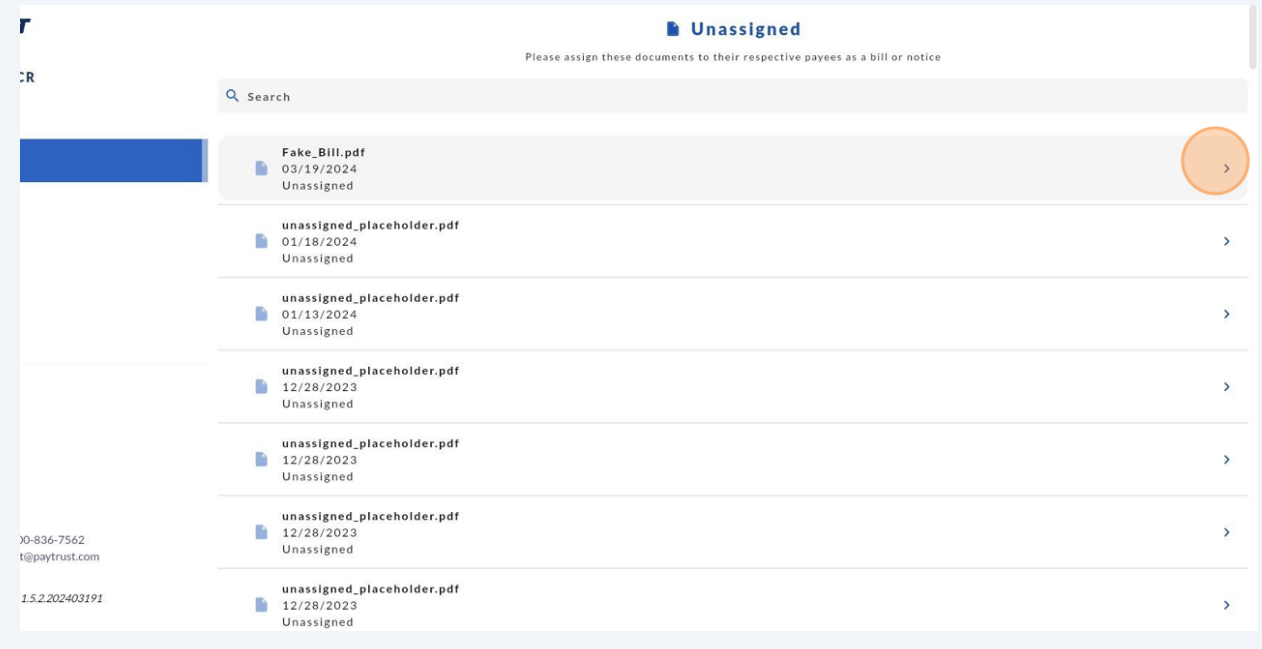

## **Assigning Documents with AI**

**4**

**5** You will be able to see the bill from the window you are assigning.

Click "Suggest" to have our AI program scan your document, apply the document's info to your bill, and assign your bill.

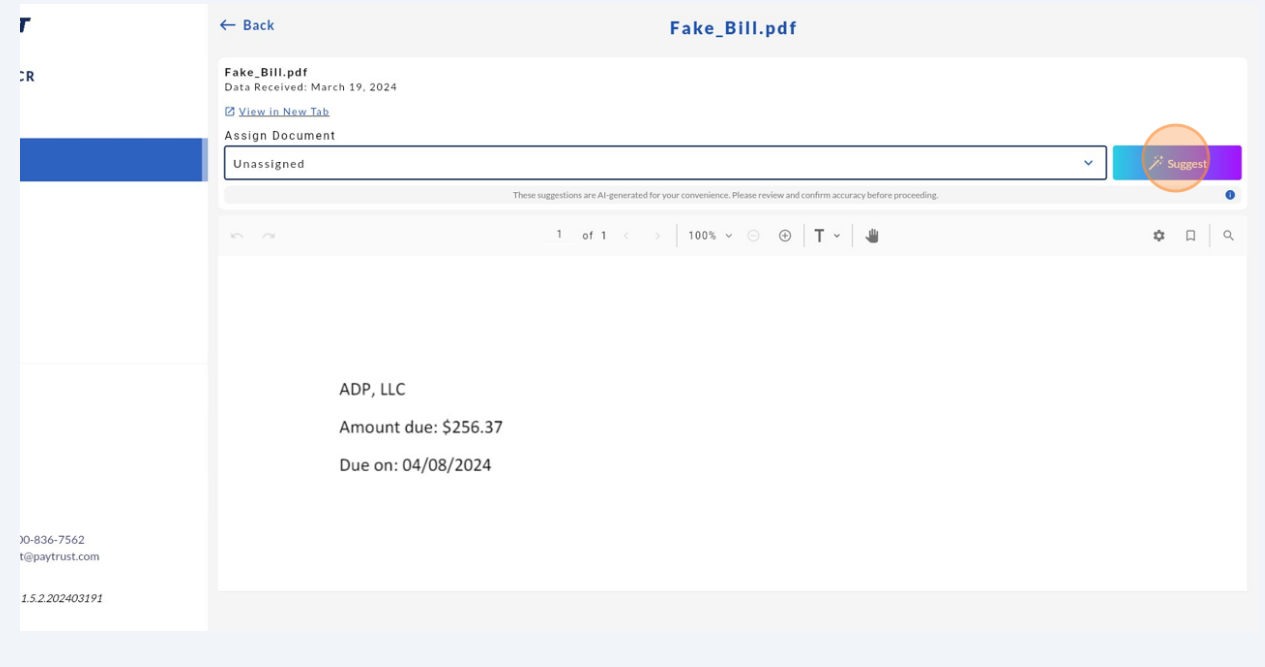

**6** Click "Try Suggestions."

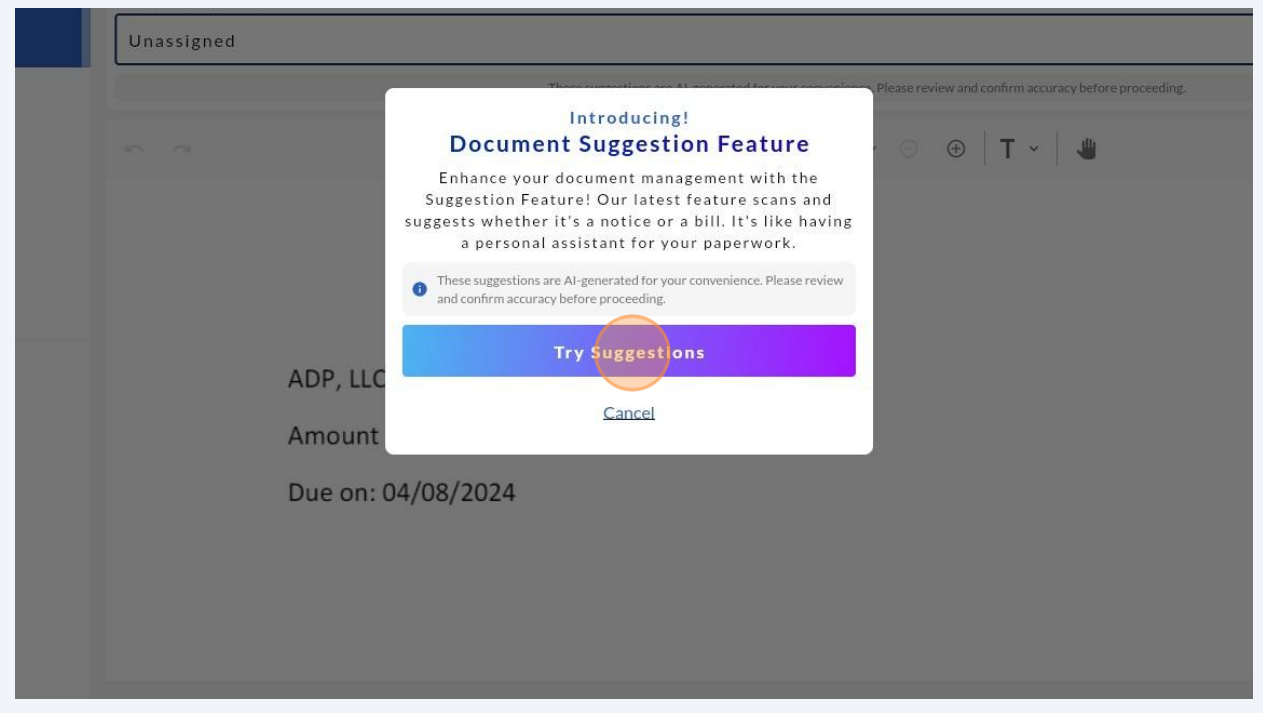

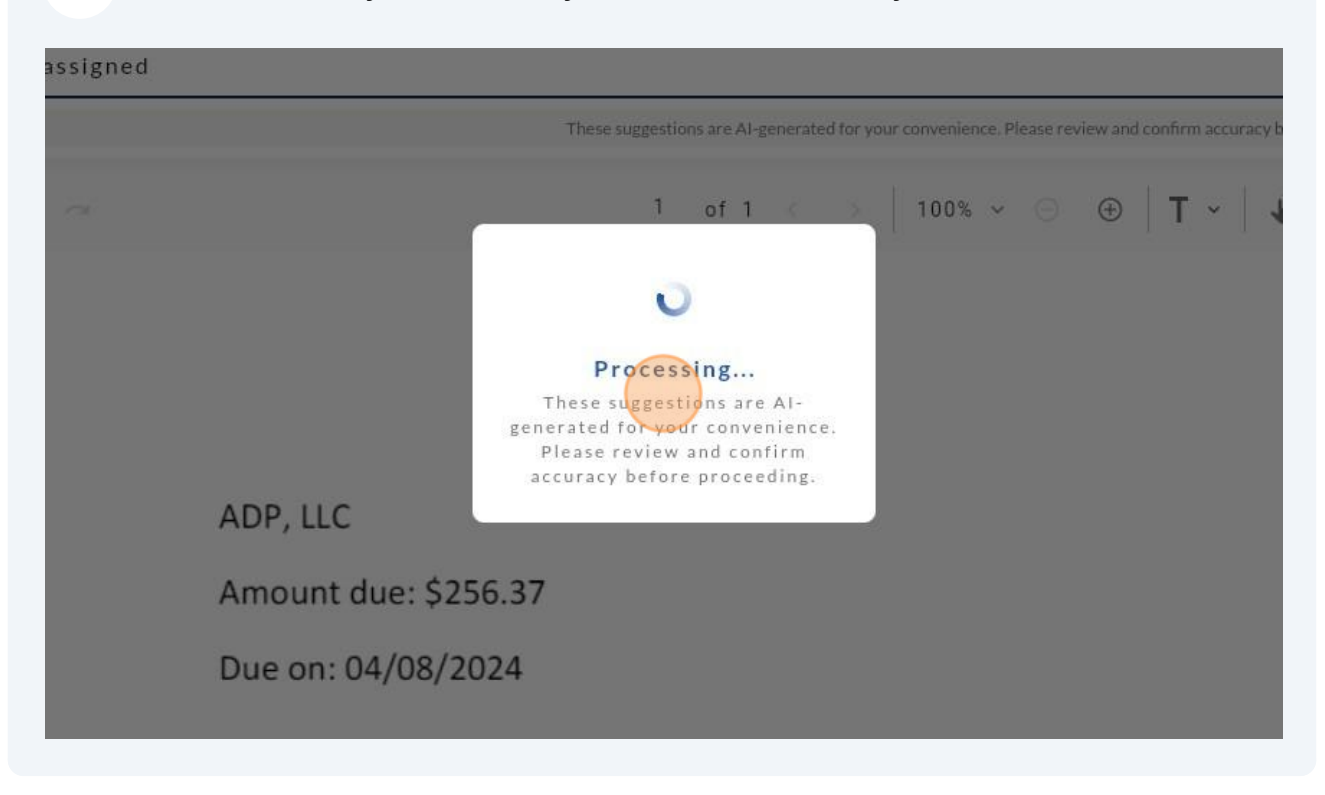

#### **7** Wait for the AI system to read your document, this may take a minute or two.

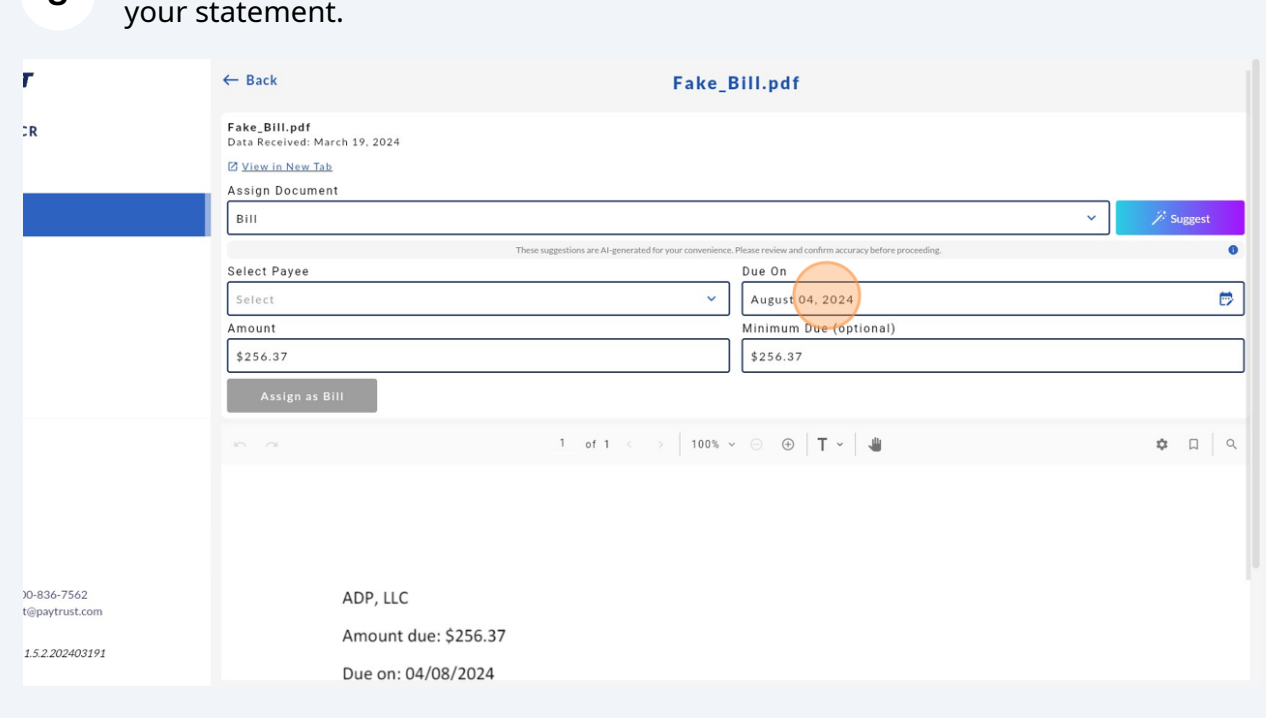

You will find information for the document added to newly populated fields above

**8**

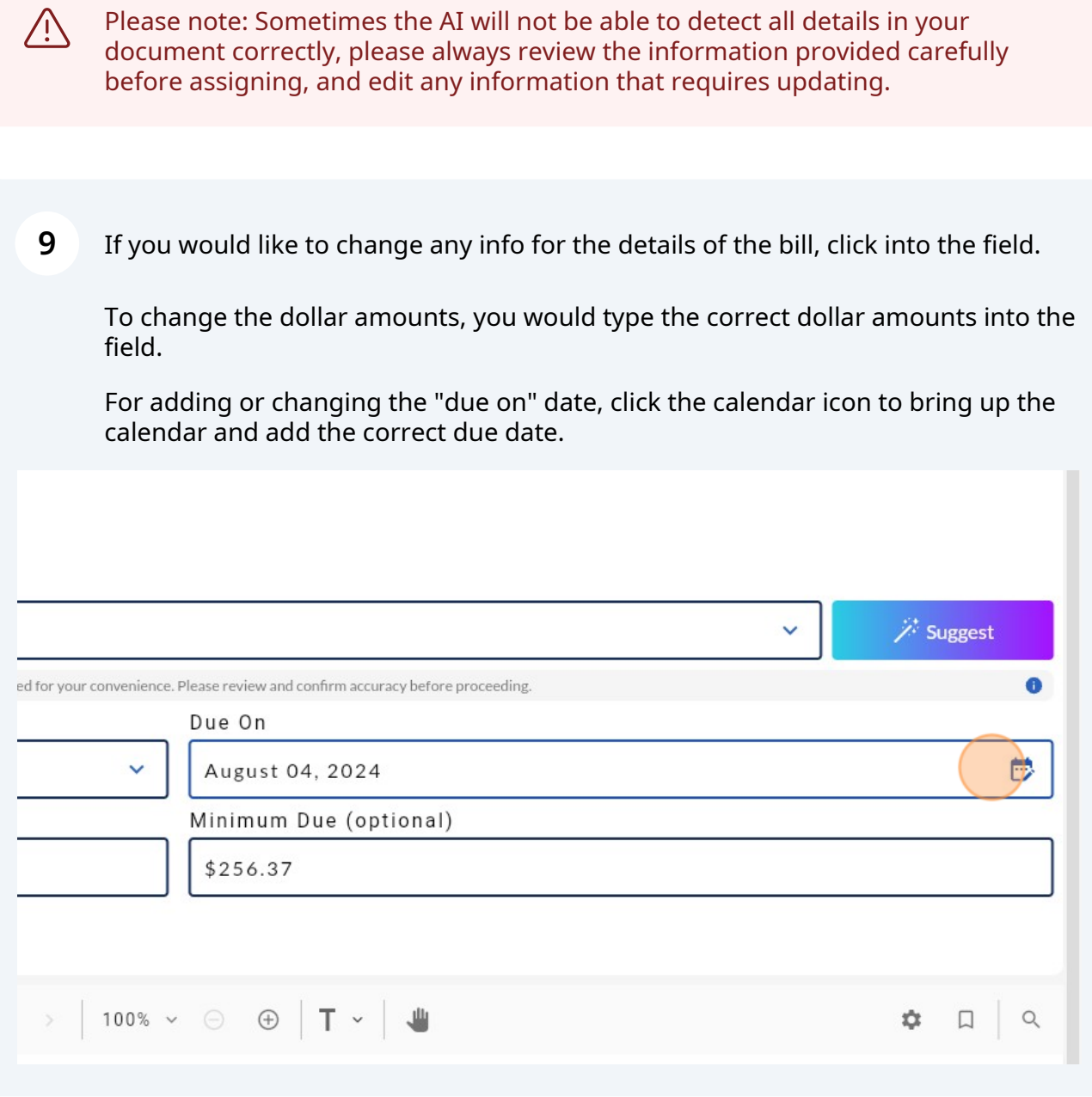

**10** You can shuffle through the months by clicking the arrows at the top of the calendar on either side of the month.

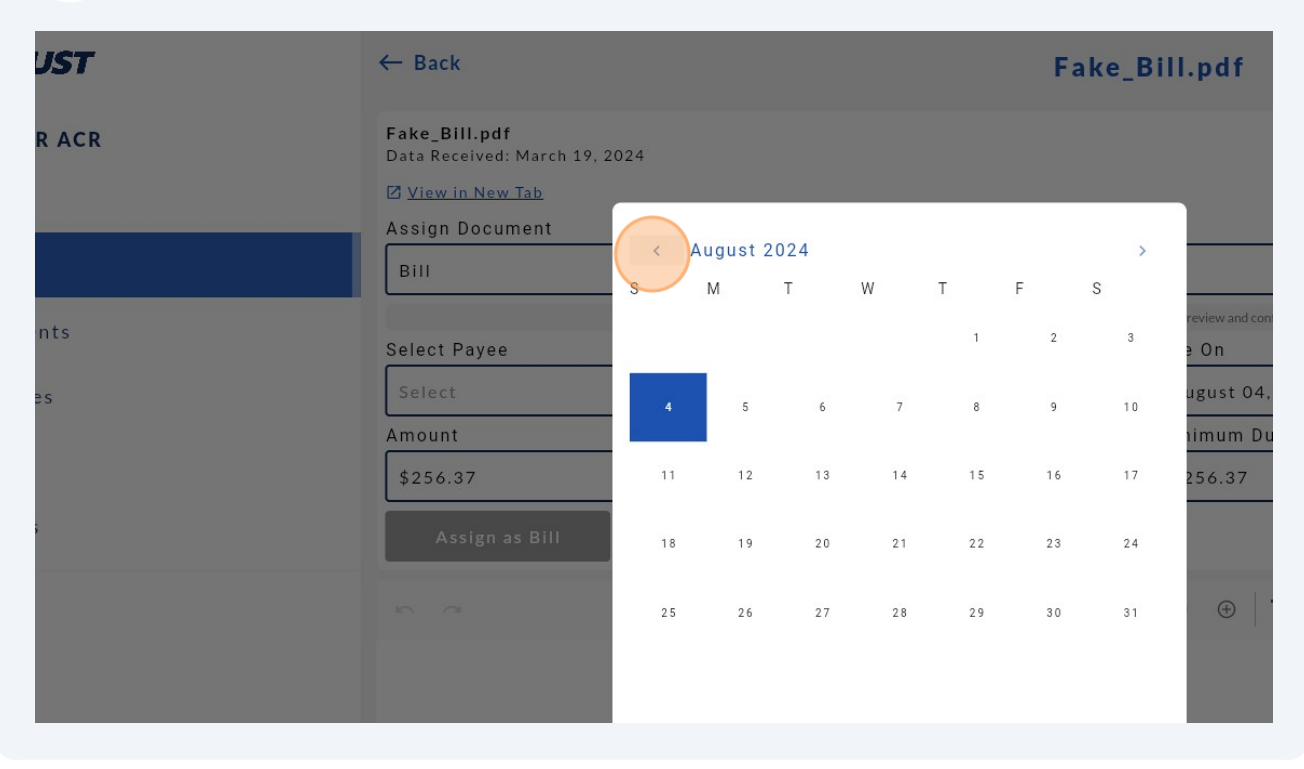

# **11** You may change to the year-view by clicking on the name of the month at the top of the calendar in blue.

Now, you will be able to select the month for the year below, or toggle through the years with the arrows at the top of the calendar.

To go back to month view, click one of the months in the year, or click "Today" at the bottom left corner of the calendar to return to today's date.

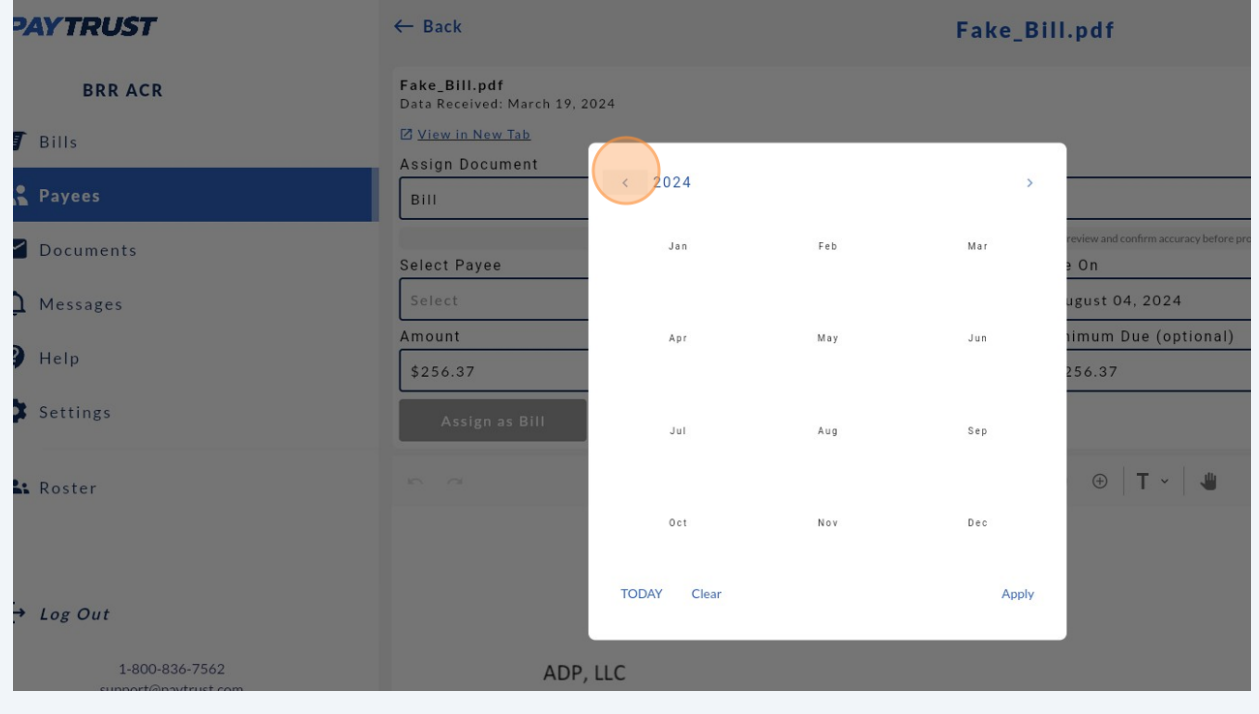

#### Once you've found the appropriate month, click the date to select the due date.

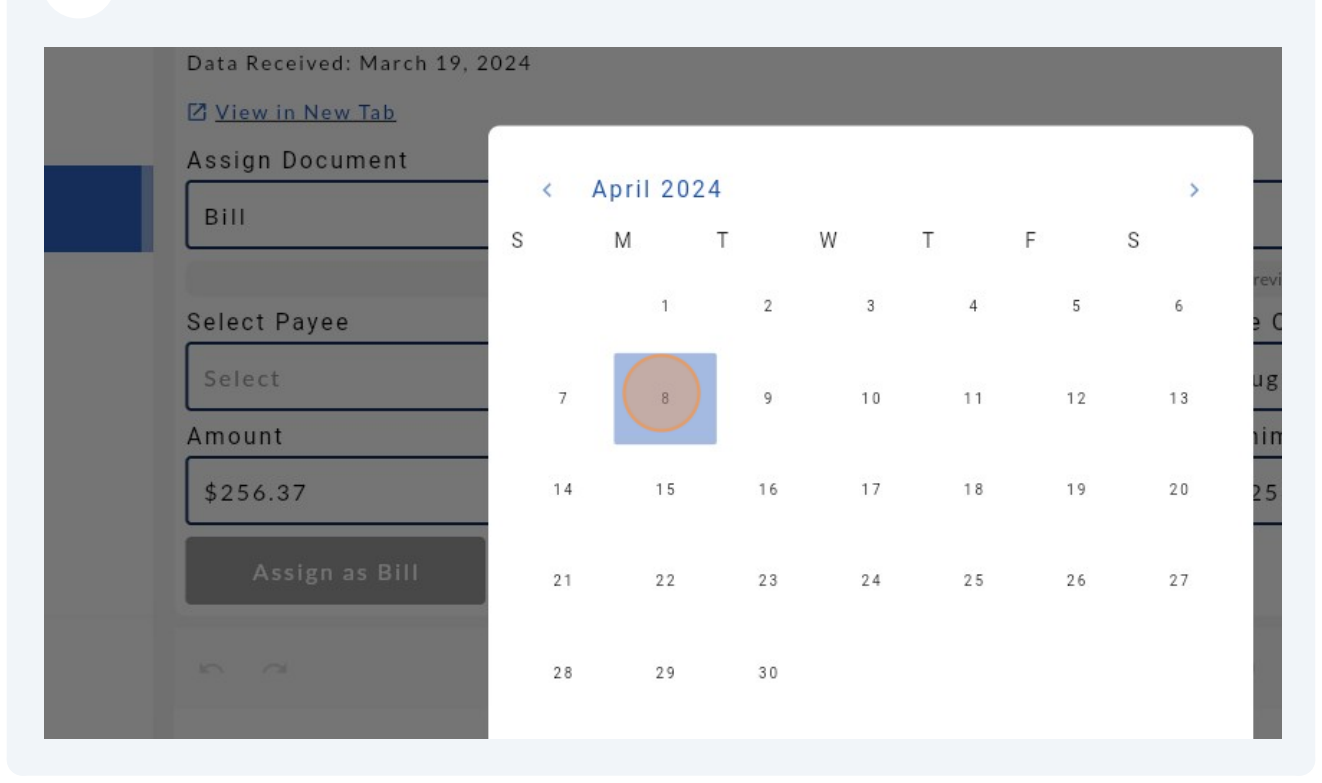

#### Click "Apply" at the bottom right

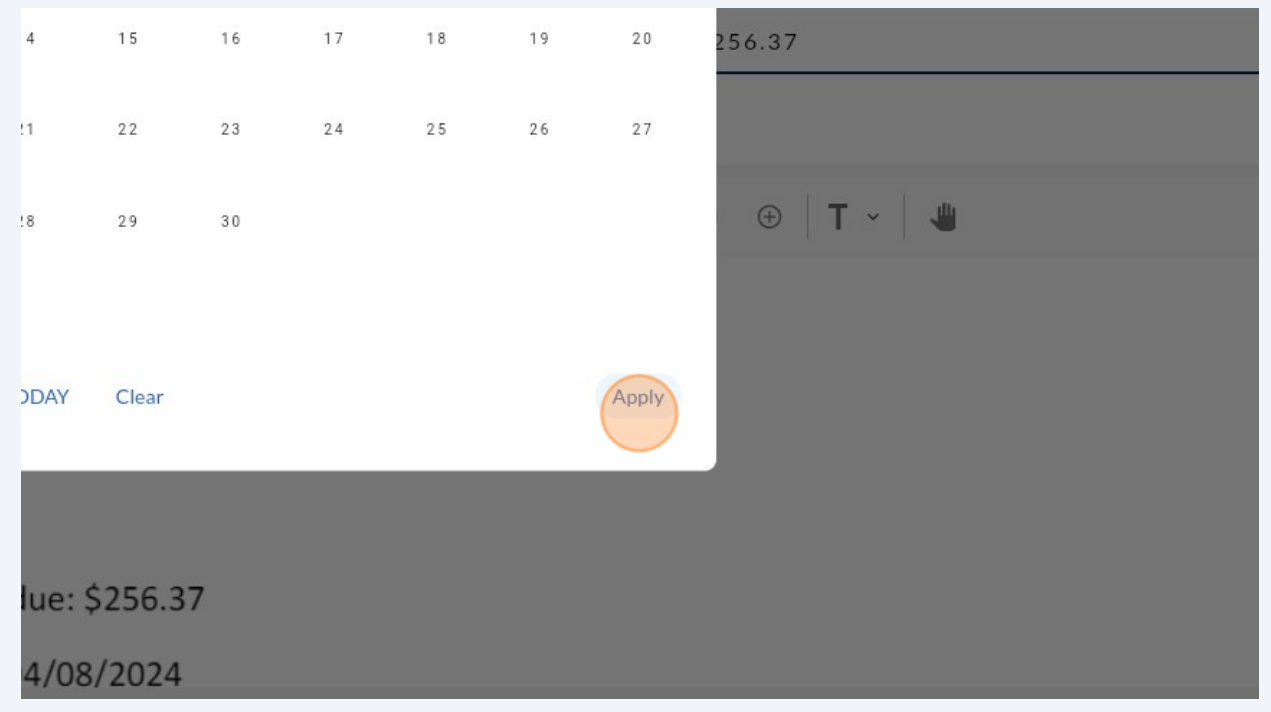

#### **14** If the AI was unable to select the correct payee, click into the "select payee" field.

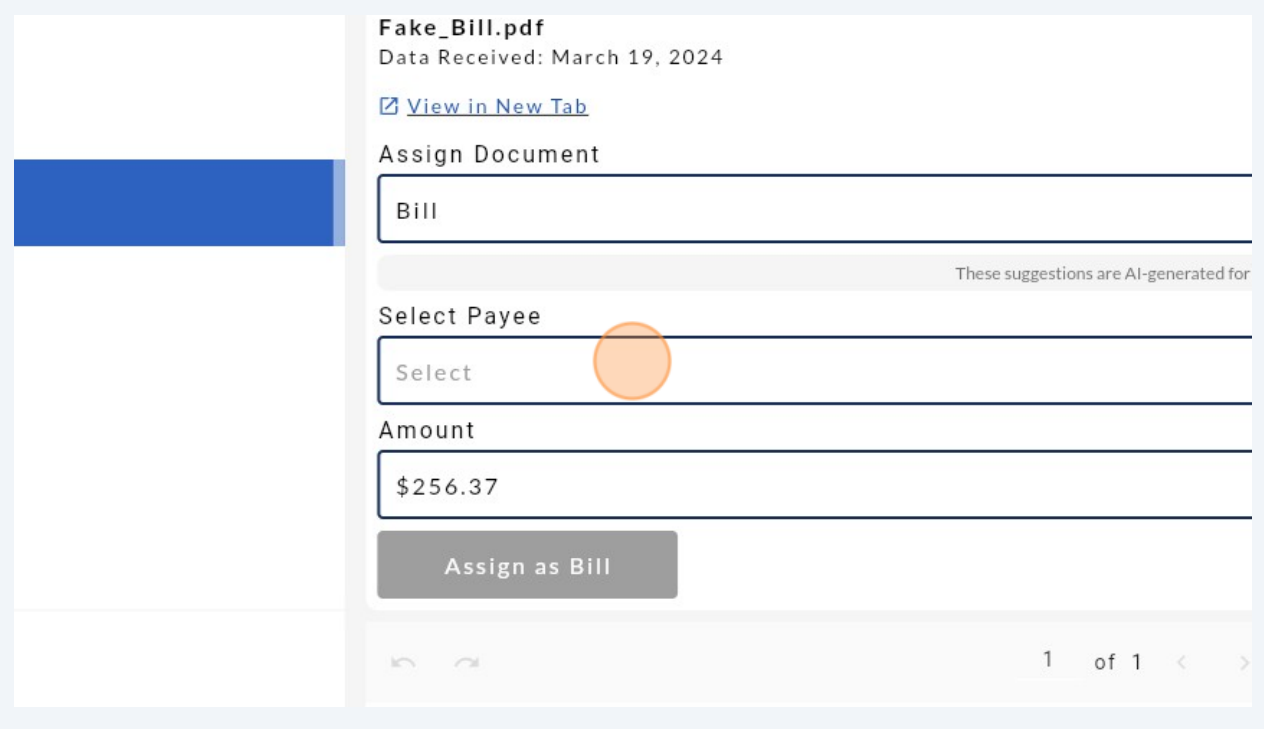

#### **15** The drop down menu will display a list of your payees. Please wait a few seconds for the list to load.

Here you can select a payee from the list that populates, search for the payee in the search bar at the top and click on the correct payee, or create a new payee to assign the bill to using the grey button to the left of the search bar, labeled "add a payee".

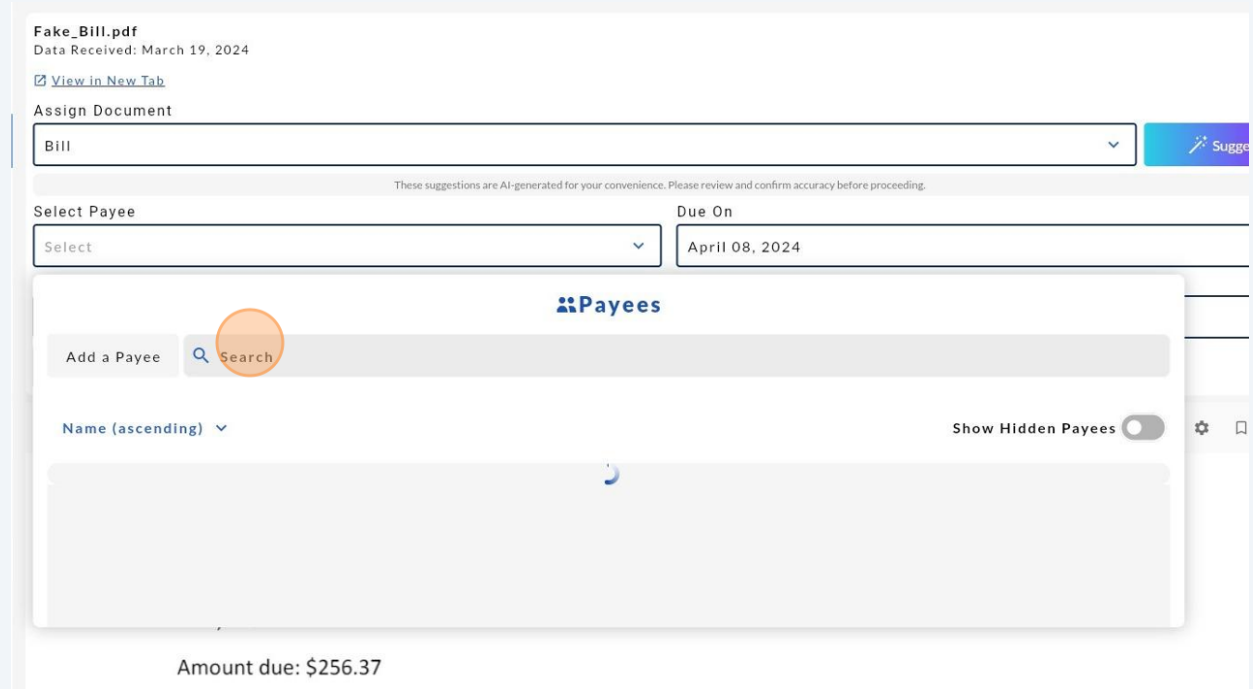

**16** In this case, I will search for the payee account you would like to assign the bill to.

(There is a separate tutorial for adding a payee which you can refer to for creating a new payee).

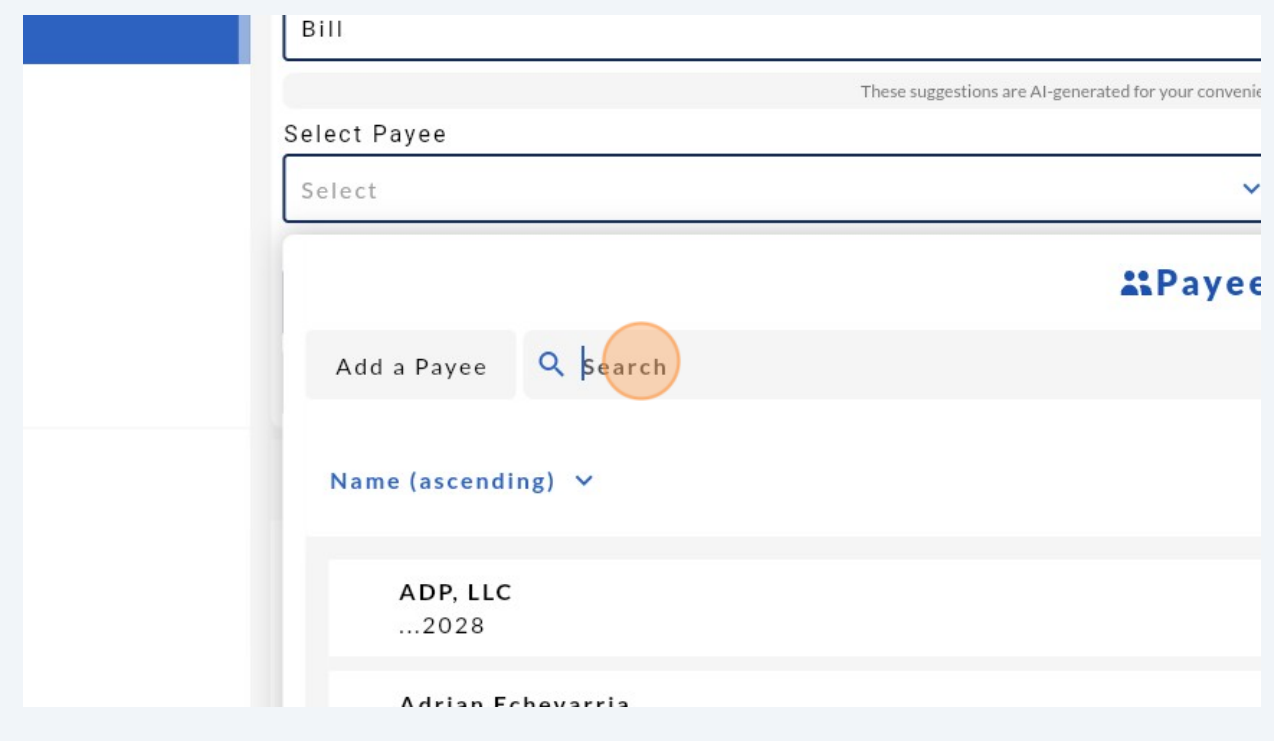

**17** The search menu will update and filter out unnecessary payees based on the info entered in the Search bar. Find the payee you're looking for in the list of payees and click on that payee to select.

Note: You can also turn hidden payees on from this menu on the toggle to the right at the top of the listed payees. If more than a few payees have the same names, you will be able to scroll through the list to pick the correct payee.

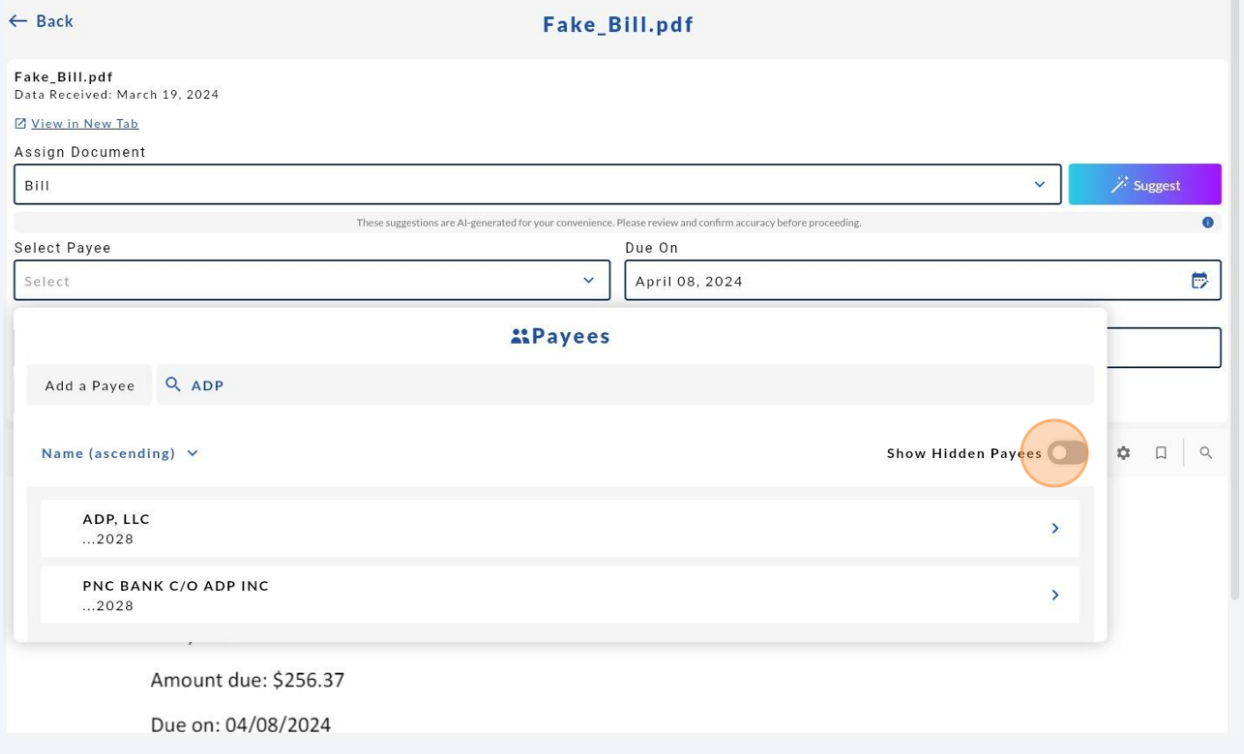

### Once all details have been filled out correctly, click "Assign as Bill"

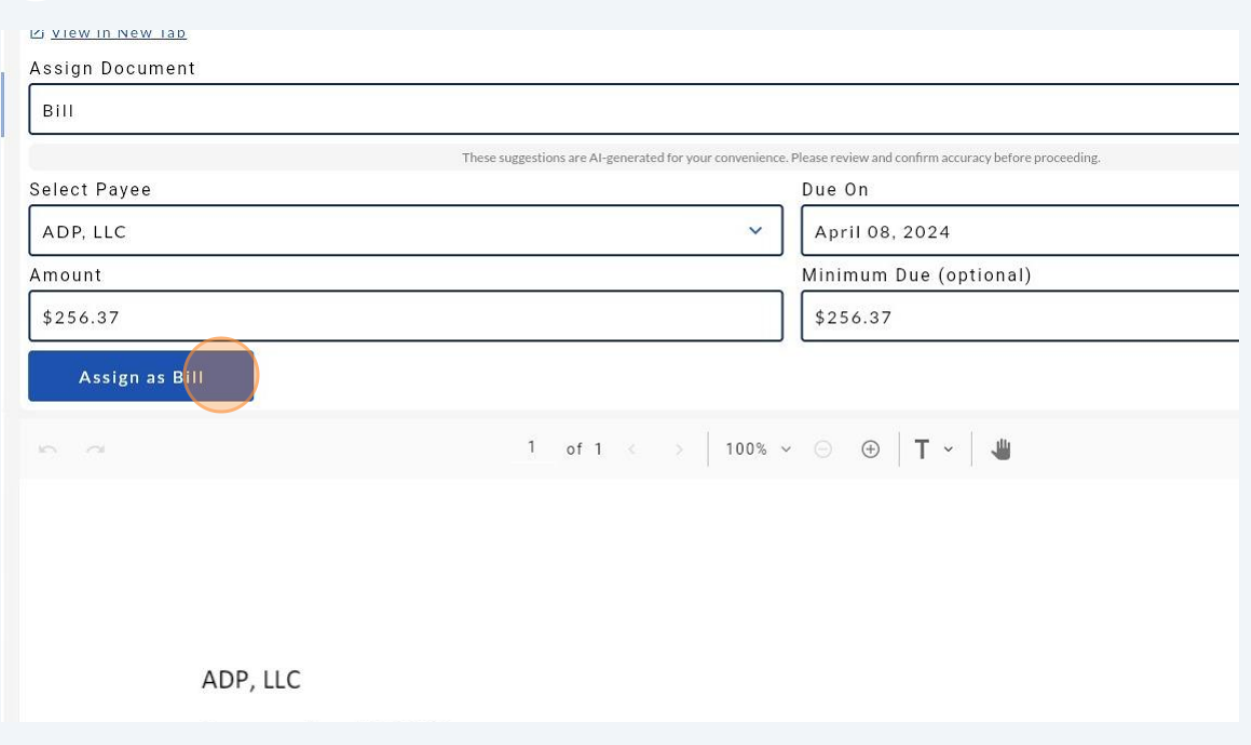

### Click Confirm once you're sure.

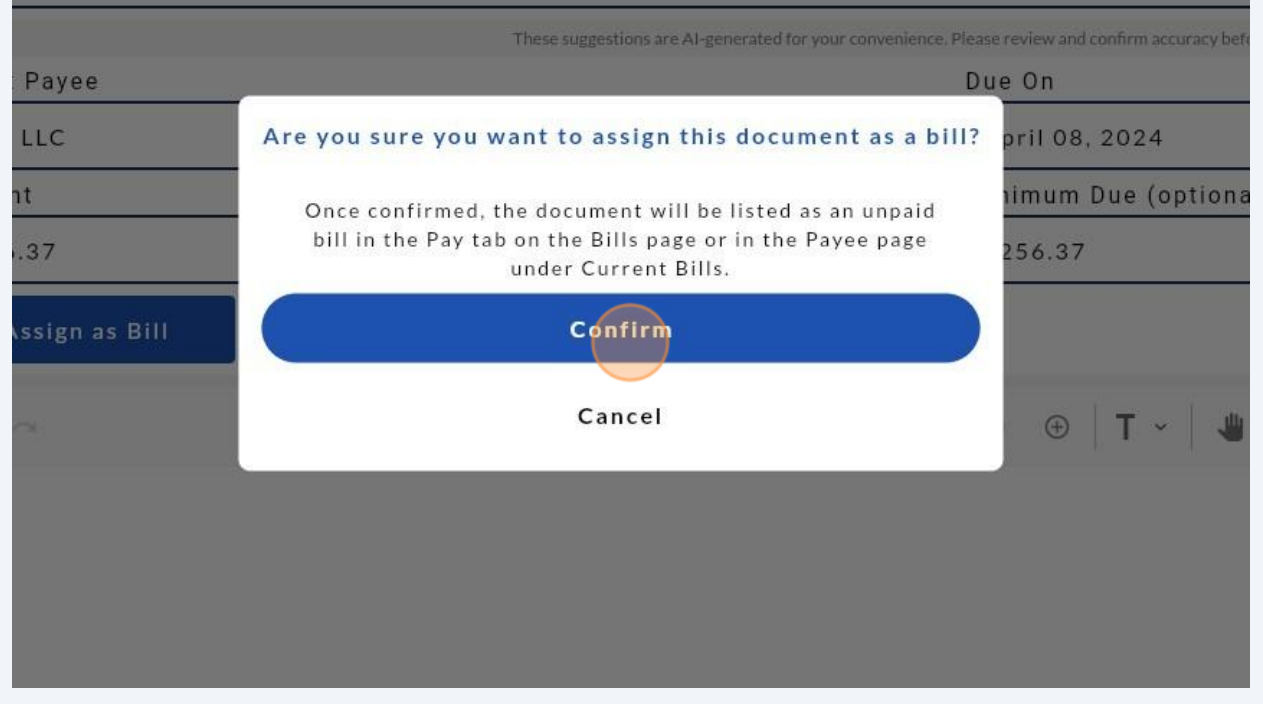

**20** You will be brought to a confirmation screen. Where you can view how the bill was assigned, view the bill in a new tab, or navigate to another menu.

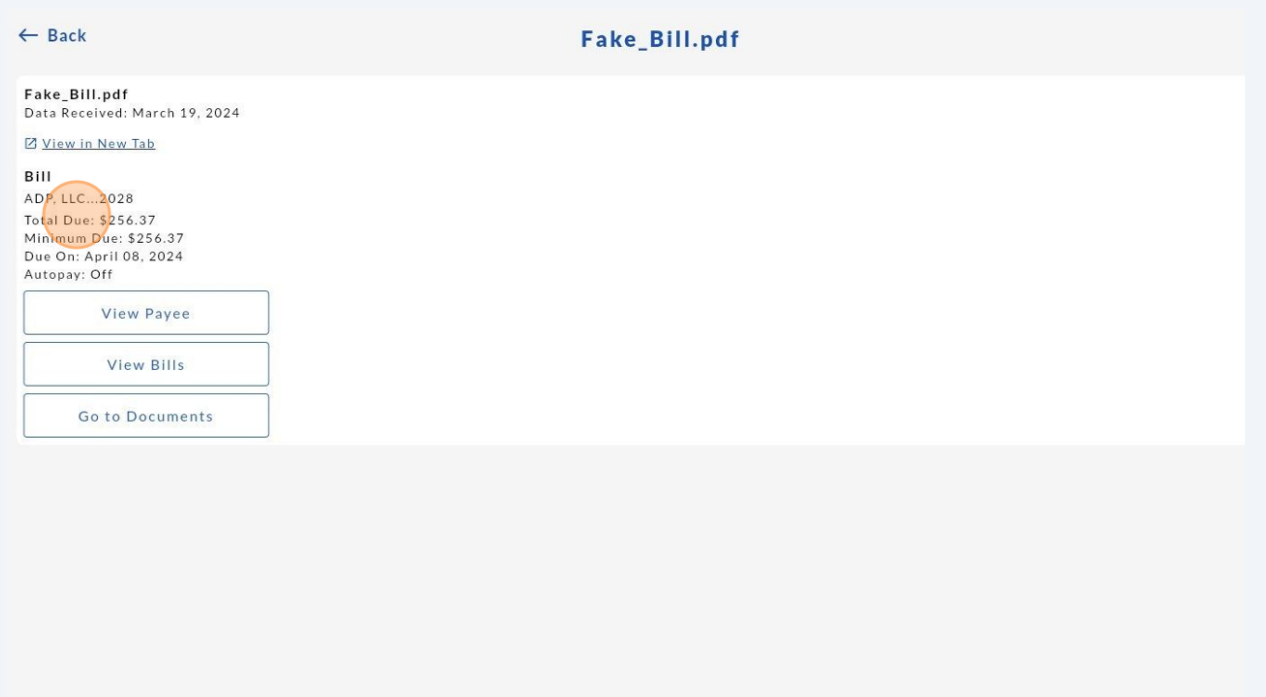

# **Assigning Documents Manually**

**21** Follow steps 1-4 of this manual, if you haven't done so already.

**22** If you do not want to use the AI program to sort your document for you, instead of clicking "suggest," you may select the drop down menu on the top of your document.

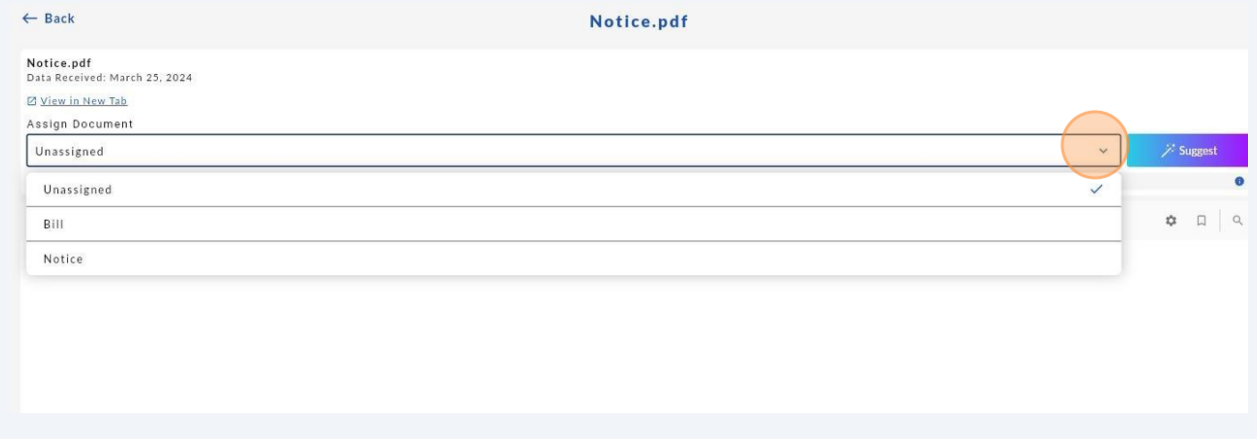

Select "Bill" or "Notice" depending on how you want to assign your document.

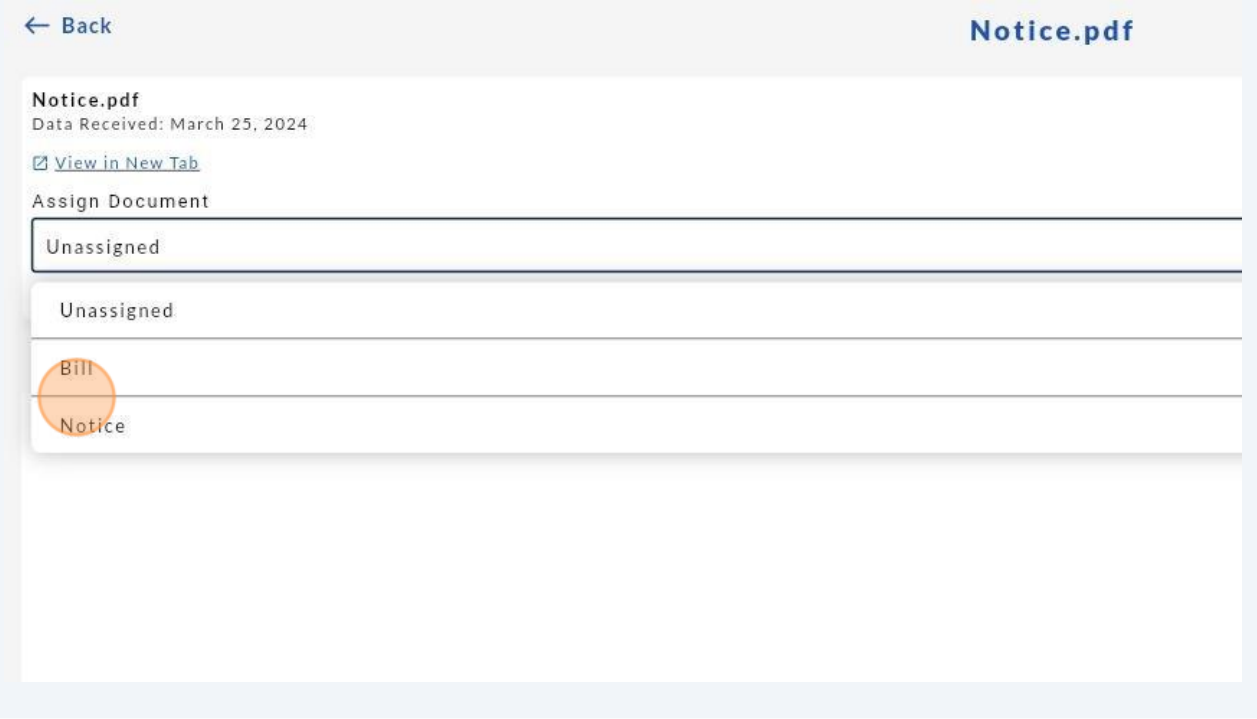

If you select "Bill," complete the fields that populate below, for more information on how, please refer to steps 9-18 above.

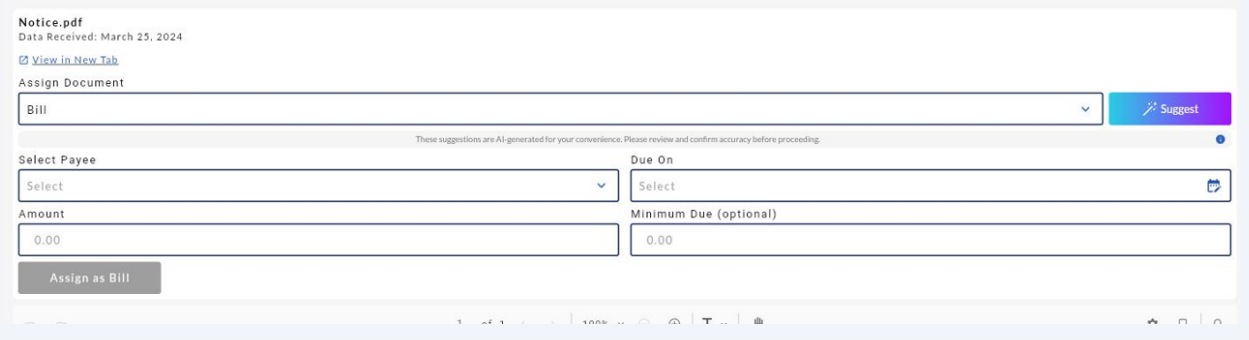

**25** Once all mandatory fields have been completed, you will see the "Assign as Bill" turn blue. Click this to assign the bill manually.

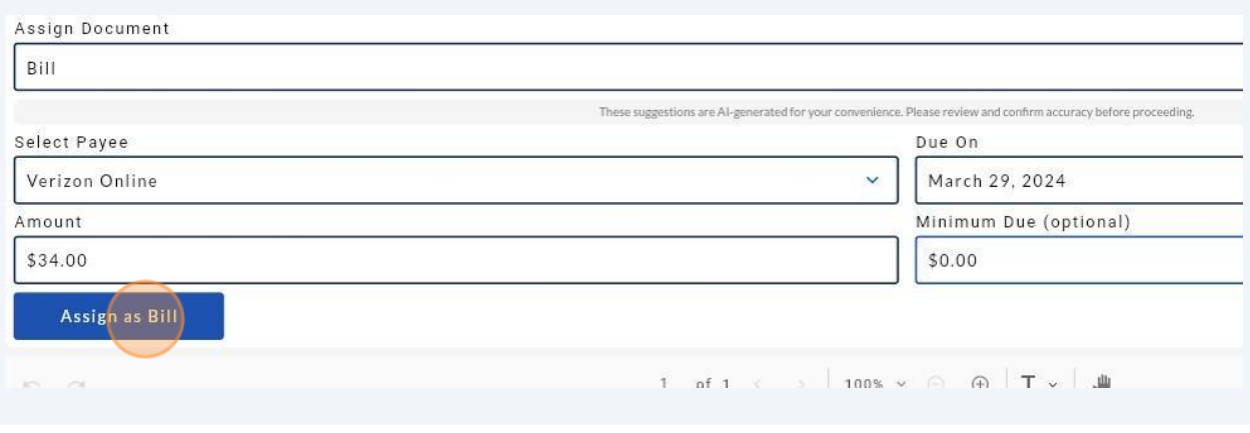

**26** If you selected "notice," for your document, there will be a place to assign the notice to a payee. Click the drop-down arrow to select your payee from the list.

Steps 14-17 go through the process of selecting a payee more in-depth.

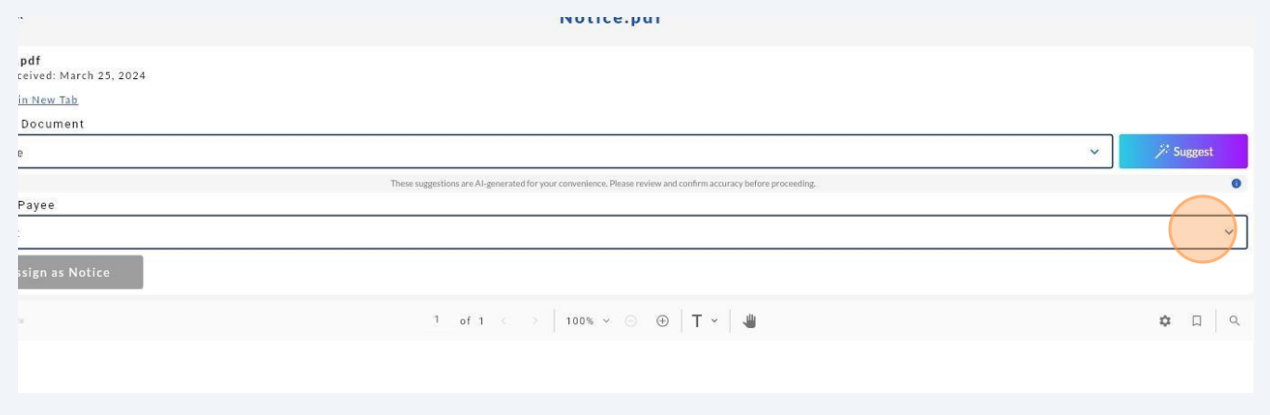

**27** You may search for your payee in the search bar as well, once you've clicked the drop down arrow.

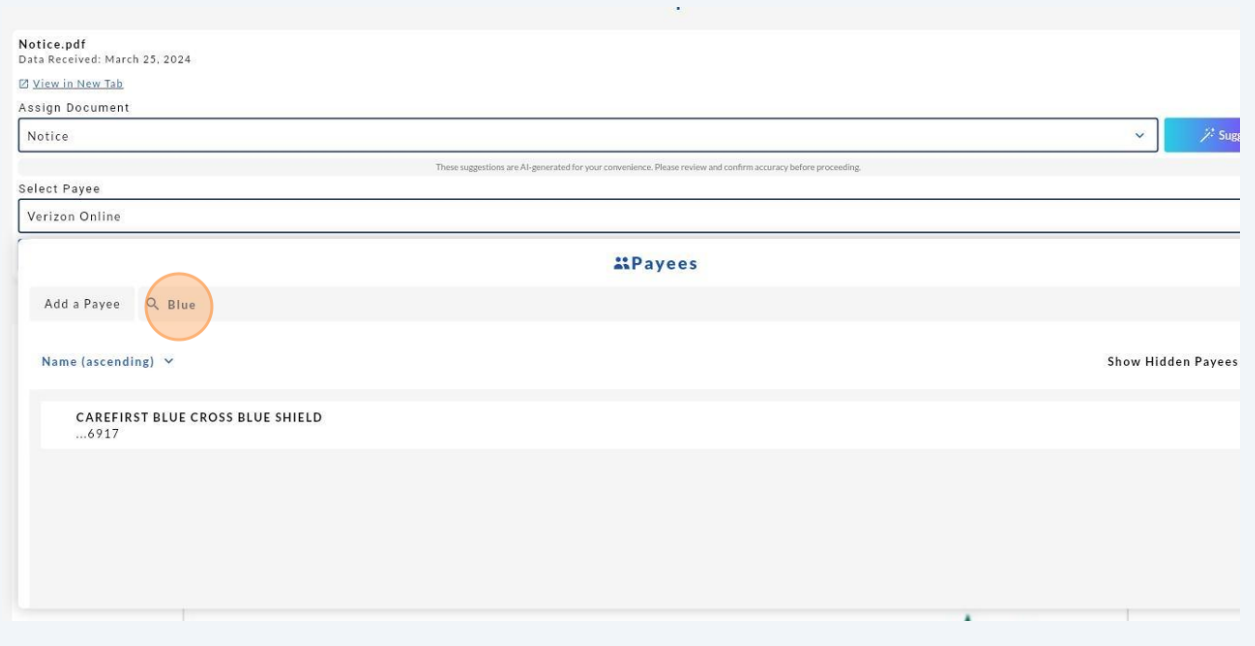

**28** Click on the payee you would like to assign the notice to:

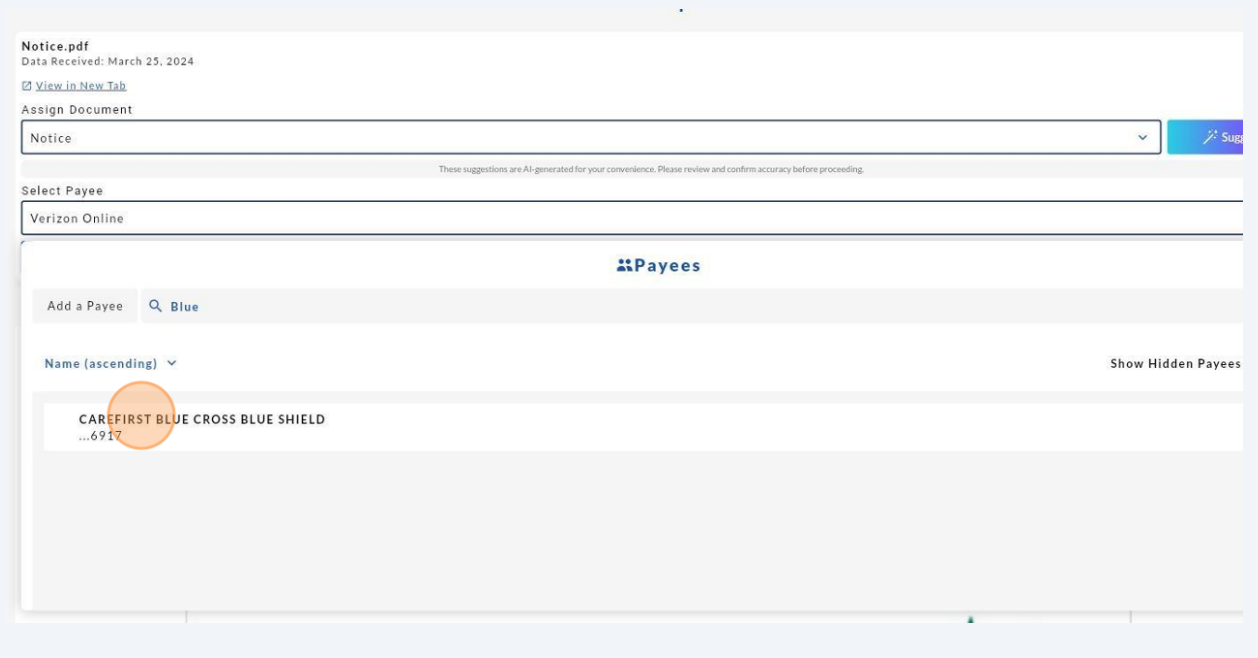

#### **29** Click "Assign as notice".

Data Received: March 25, 2024

Ø View in New Tab

Assign Document

Notice

These suggestions at

Select Payee

CAREFIRST BLUE CROSS BLUE SHIELD

Assign as Notice

 $m - m$ 

 $1$  0

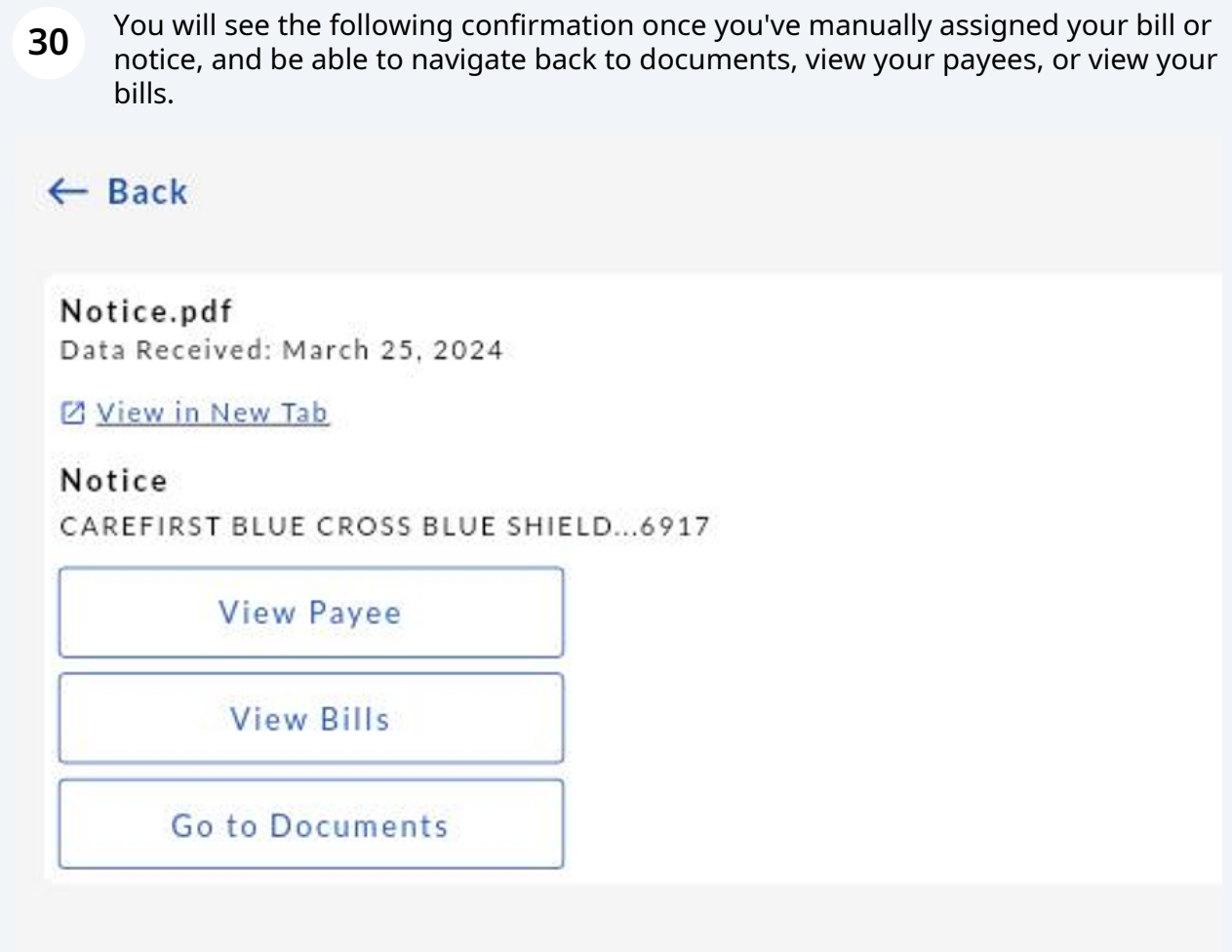

# **Viewing Assigned Notices**

**31** If you want to view your notice in the Payee account, click on "Payees".

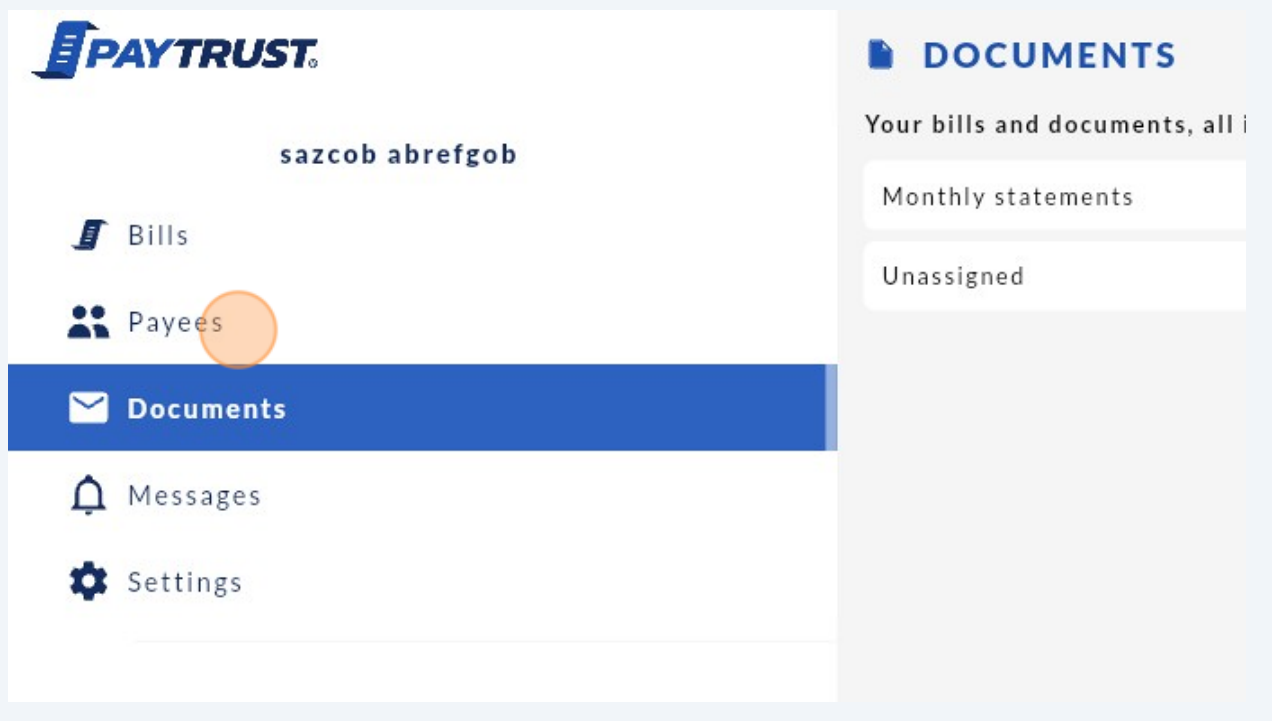

**32** Click on or search for and then select the Payee Account.**PAYEES** fgob Q Search Name (ascending)  $\vee$ **Abel Heating**  $...N/A$ **Bank of America**  $...9335$ **Bank of America**  $...8123$ **BlueCross BlueShield of MN**  $...9761$ 

### **33** On the page for the payee, click the arrow next to "Notices".

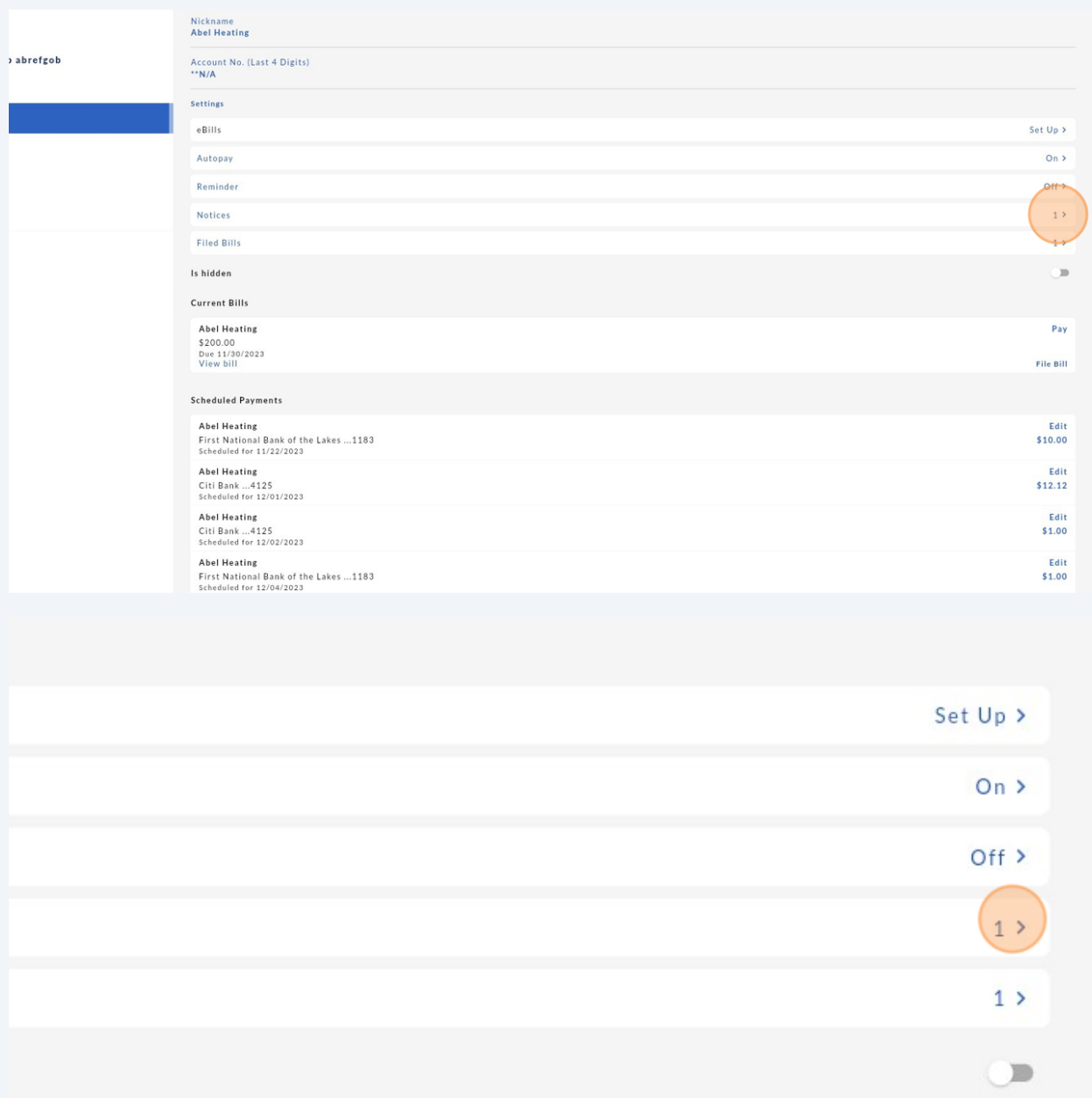

Pay

**34** Click on the notice you want to view, and a pdf file of the document will pop up in a new window.

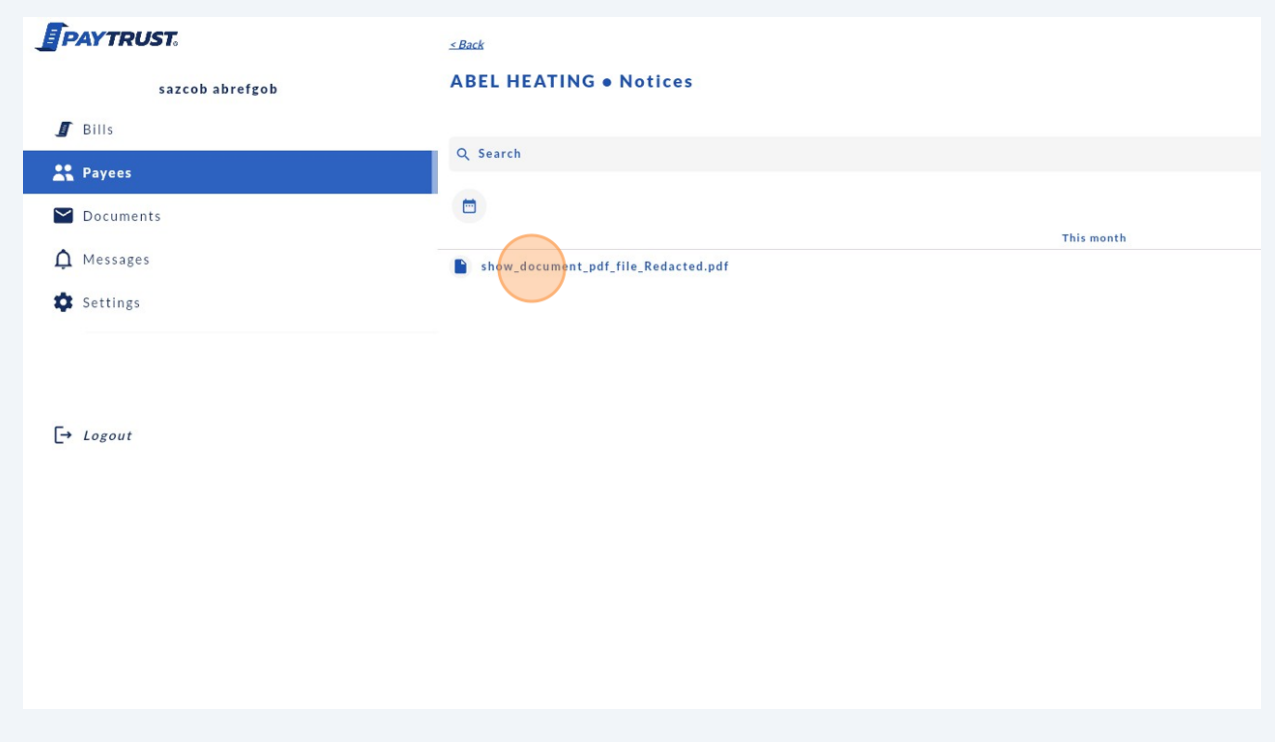

### **Viewing Assigned Bills**

**35** You can find your newly assigned bills in the "Bills" section of the portal, either under the "Pay"tab(if not on autopay) or under the "Scheduled" tab if the payee is on autopay.

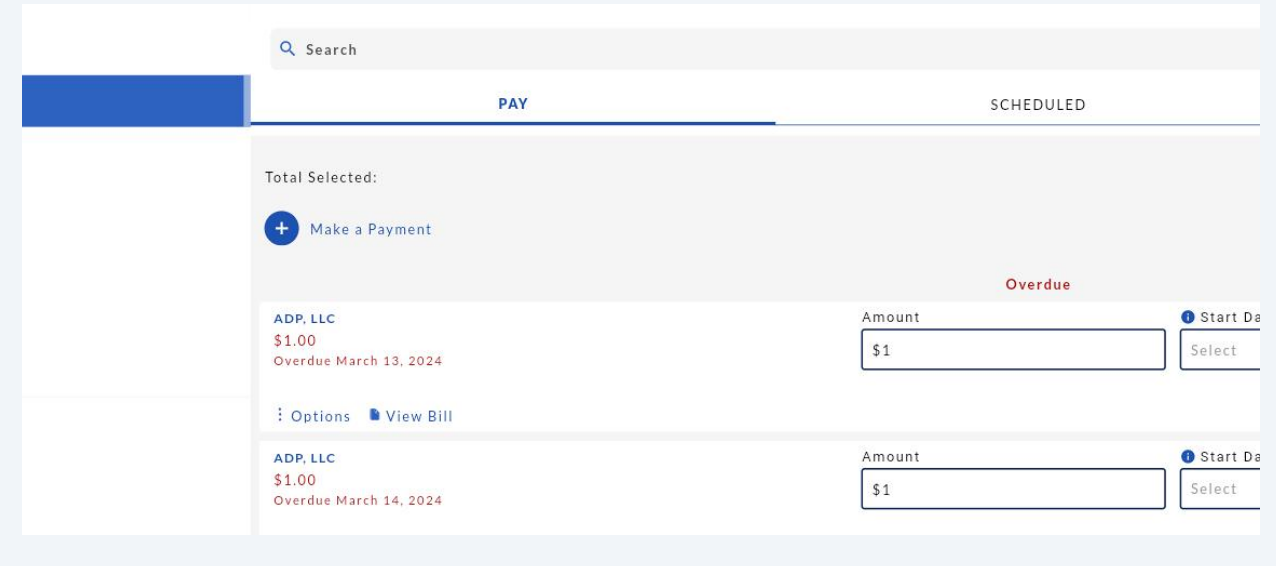